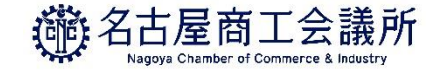

# **【窓口利用専用】 原産地証明書用紙/貿易関係証明クーポン**

# **請求書による銀行振込購入マニュアル**

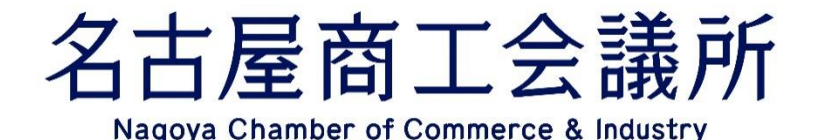

 $\Omega$ 

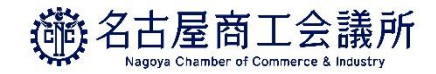

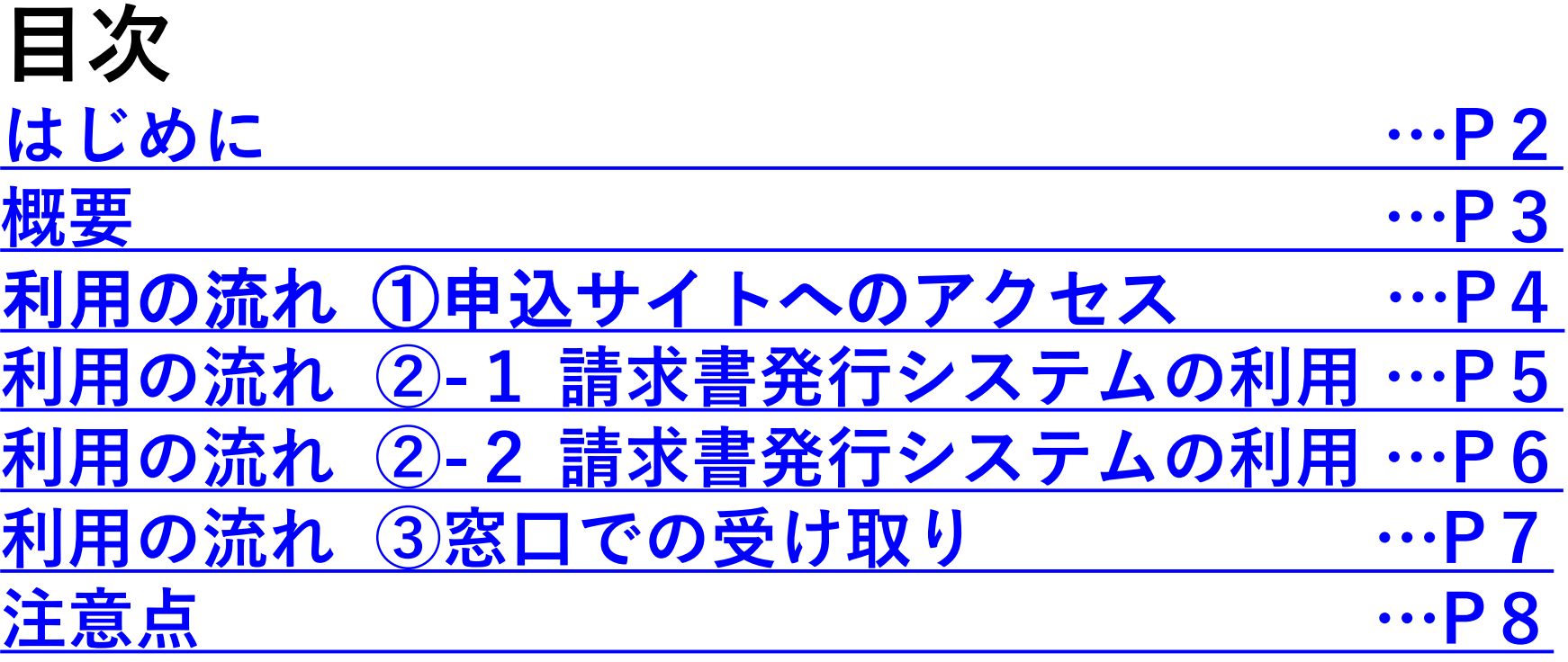

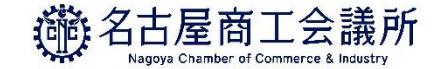

# <span id="page-2-0"></span>**はじめに**

〇商工会議所では、一般原産地証明書をはじめとする貿易関係証明を発 給しています。

〇貿易関係証明の申請方法としては、窓口での申請とオンライン発給シ ステムを利用した申請の2つがあります。

〇窓口での申請のうち、一般原産地証明書の場合、申請者にて作成が必 要であるため、専用紙をご購入いただく必要があります。

〇窓口での申請での支払い方法は、現金払いか、貿易関係証明クーポン 払いの2つがあり、貿易関係証明クーポンは事前にご購入いただく必要 があります。

〇本マニュアルでは、原産地証明書専用紙及び貿易関係証明クーポンの 購入方法のうち、請求書による支払いについて、解説します。

<span id="page-3-0"></span>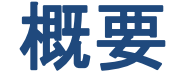

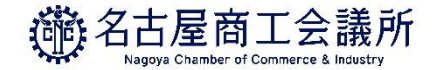

- 請求書は電子発行です。紙での請求書は発行しておりません。
- 申込みは専用サイトから行います。
- インターネット上にて請求情報をご確認できます。 また、請求書を Web 上からダウンロードできます。
- ダウンロードは専用ページからとなりますので、下記マニュアル をご参照の上、お手続きをお願いいたします。 <https://www.nagoya-cci.or.jp/file/manual20230213.pdf>

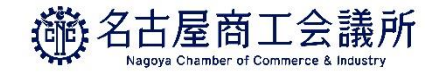

#### <span id="page-4-0"></span>利用の流れ ①申込サイトへのアクセス

■ 原産地証明書用紙/貿易関係証明クーポンを請求書払いで購入す る方は、下記申込サイトにアクセスしてください。

<https://answer.cci.nagoya/infra/?code=31288ffa>

- リンク先で表示される「今後の流れ」や「注意事項」をご確認く ださい。
- 必須項目を入力した後、確認ボタンと送信ボタンを押して申込み を完了してください。
- 商工会議所にて、申込みを確認後、所定の手続きを取ります。
- 発行までには、原則2営業日いただきます。当日の発行には対応 できかねます。
	- また、午後にお申込みいただいた場合は発行が3営業日目となり

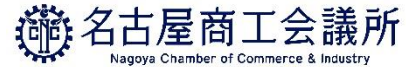

## <span id="page-5-0"></span>利用の流れ ②-1 請求書発行システムの利用

### 初めて登録するメールアドレスの場合

- 「【名古屋商工会議所 帳票発行システム】ログイン ID のお知 らせ」「【名古屋商工会議所 帳票発行システム】パスワード設 定のお知らせ」という件名のメールが届きます。
- ID を確認し、パスワードを設定後、請求書発行システムに正常 にログインできるかどうかご確認ください。

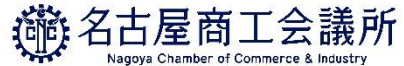

## <span id="page-6-0"></span>利用の流れ ②-2 請求書発行システムの利用

- 請求書が発行されましたら、登録いただいたメールアドレス(お よびサブメールアドレス) に「【名古屋商工会議所 帳票発行シ ステム】WEB 請求書発行のご案内」という件名のメールが届きま す。
- システムにログインし、請求書をダウンロードしてください。 その後、ダウンロードした請求書に基づいてご入金をお願いいた します。

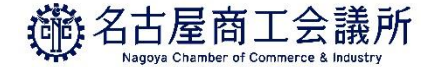

#### <span id="page-7-0"></span>利用の流れ ③窓口での受け取り

- 窓口で用紙/クーポンを受け取る際には、確認のため下記いずれ かを提示してください。
- (1)「【貿易証明】用紙/クーポン購入・請求書発行受付メール (自動送信)」という題名のメール本文のコピー (スマートフォンでの提示も可)
- (2) 請求書のコピー(スマートフォンでの提示も可)
- 上記と入金が確認できましたら、窓口にて受取りのサインをして いただき、商品をお渡しいたします。

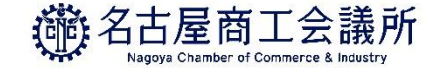

#### <span id="page-8-0"></span>注意点

- 領収書は発行できません。
- 商品のお渡しは入金が確認でき次第となります。 入金のタイミングによっては、商品のお渡しができないことがご ざいます。
- 申込時に過去の内容をコピーしてお申し込みいただくことができ ません。
- ログイン時にIDの入力間違いが頻発してしまうため、サブメール アドレスの専用サイトへの登録はできません。